## **共同利⽤研究者(分担者/研究補助者/研究 会参加者) を追加する⽅法**

## **(※ご確認ください)共同利⽤研究者情報に修正が必要な場合**

 $\bullet$  申請書作成時に⼊⼒を誤った等、共同利⽤研究者情報を修正したい場合、**(修正前)・ (修正後)の情報を記載して**後述の問い合わせから共同利⽤係へご連絡ください。

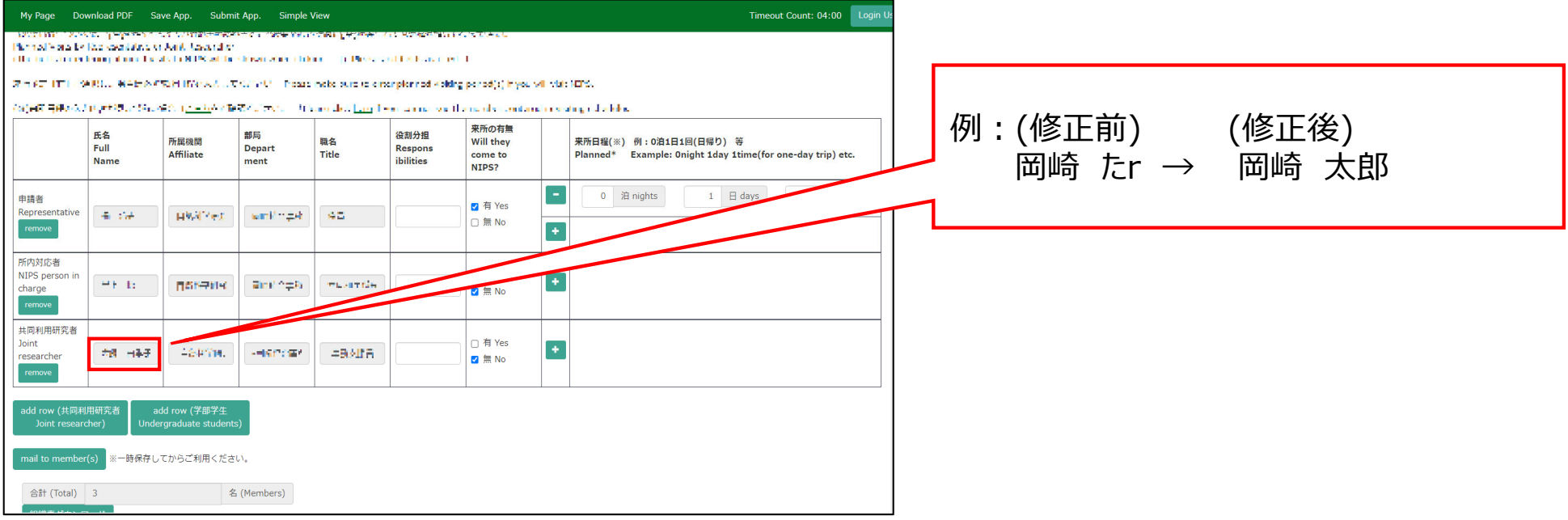

## 共同利用研究者(分担者/研究補助者/研究会参加者)を追加す **る⽅法**

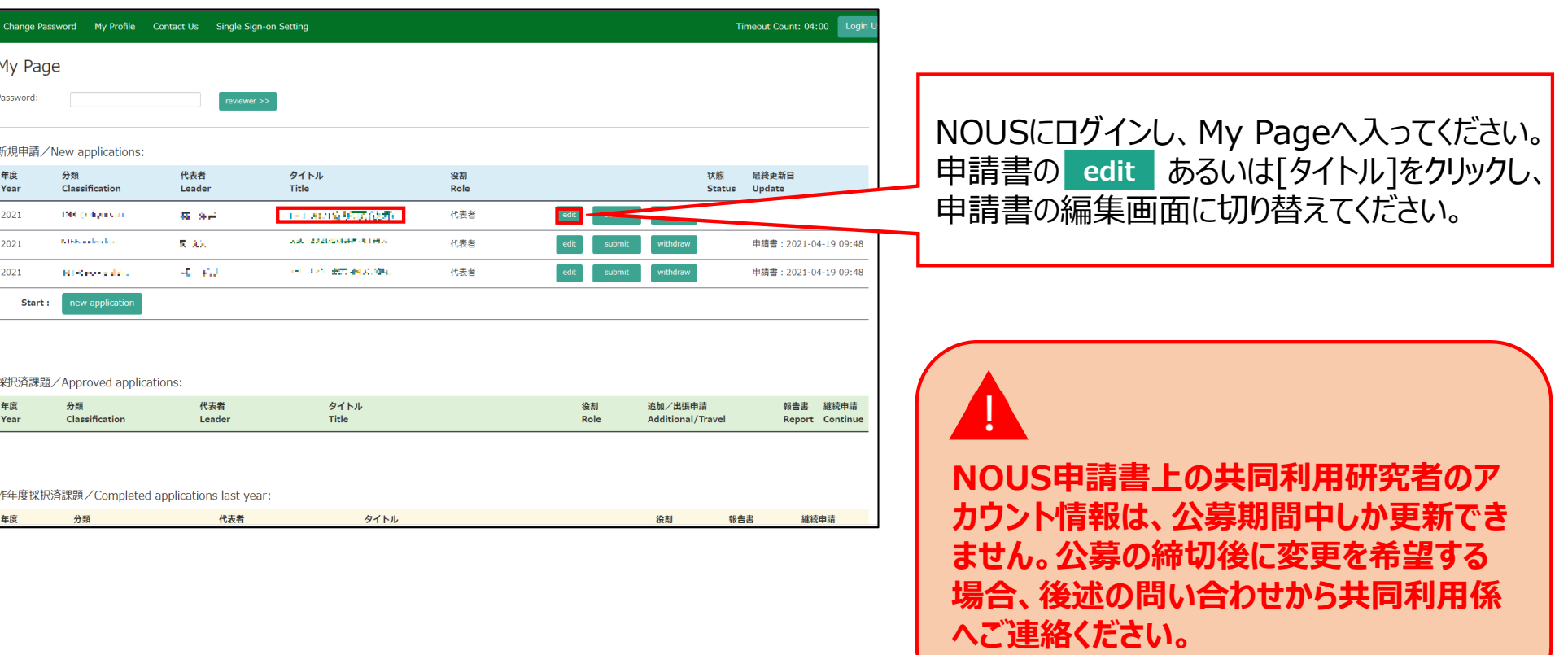

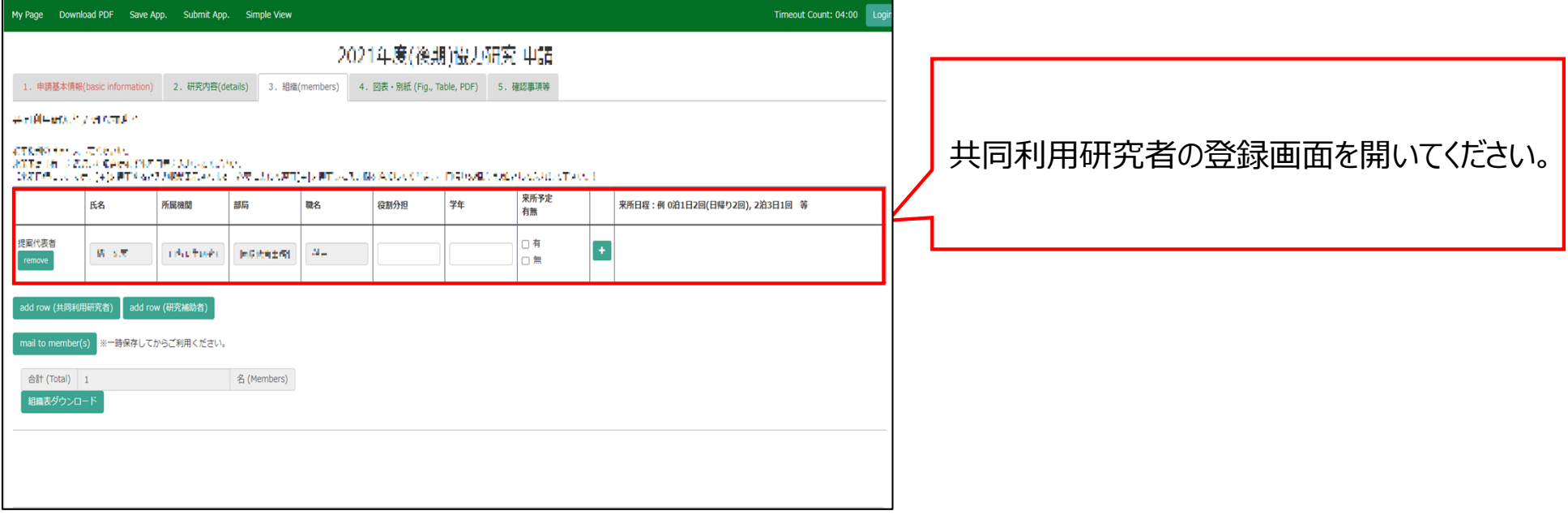

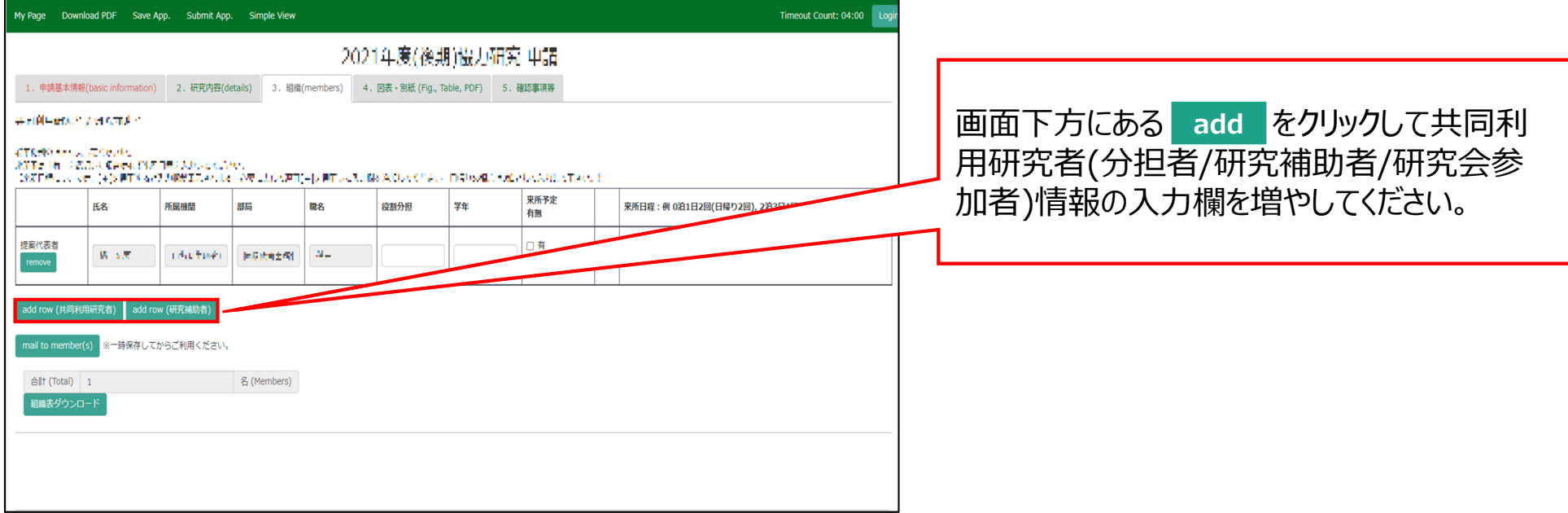

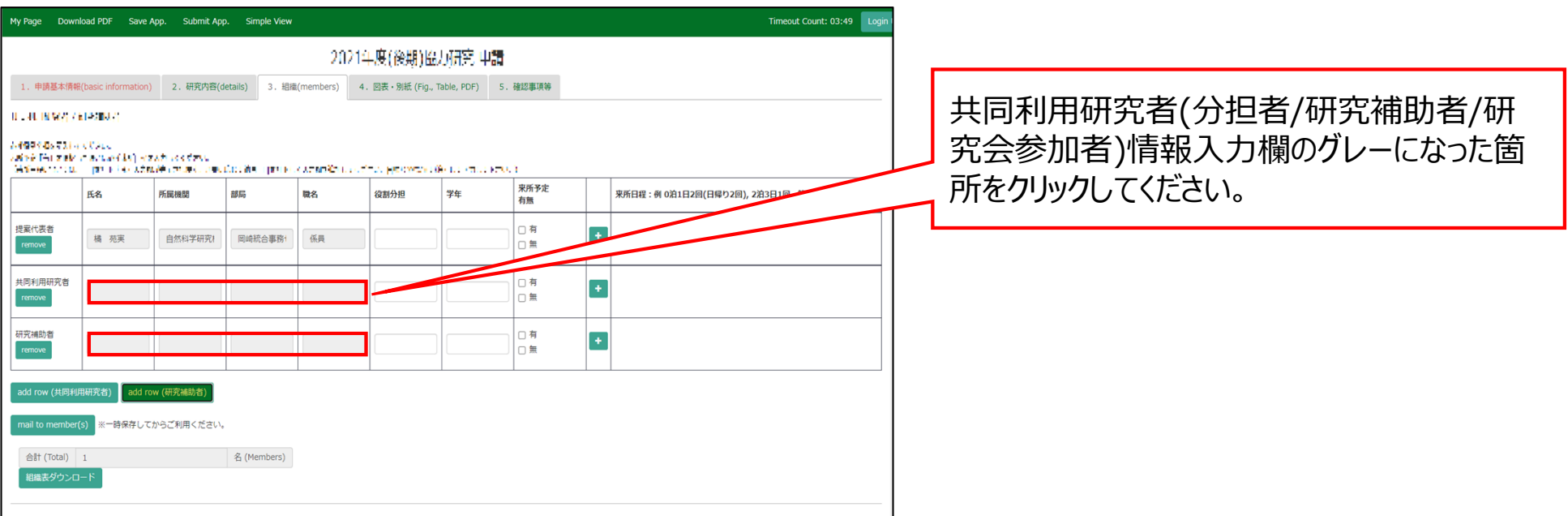

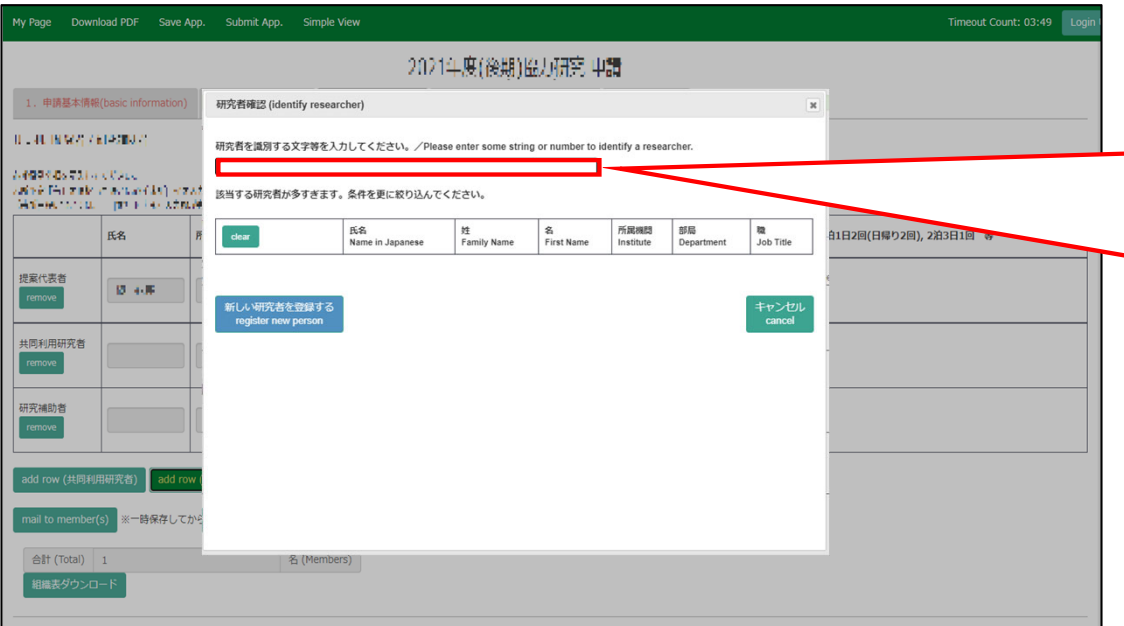

[研究者確認(identify researcher)]という ウィンドウがポップアップするため、研究者検索 欄から追加するメンバーを検索して下さい。氏 名、所属、メールアドレス等を入力すると、 NOUSの研究者データベースに登録されている 研究者の候補が表⽰されます。

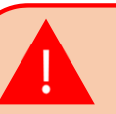

候補者が3名以上の場合は、条件を追加してさら に絞り込む必要があります。**該当する研究者が表 ⽰されない場合は、 をク 新しい研究者を登録するリックしてください。**

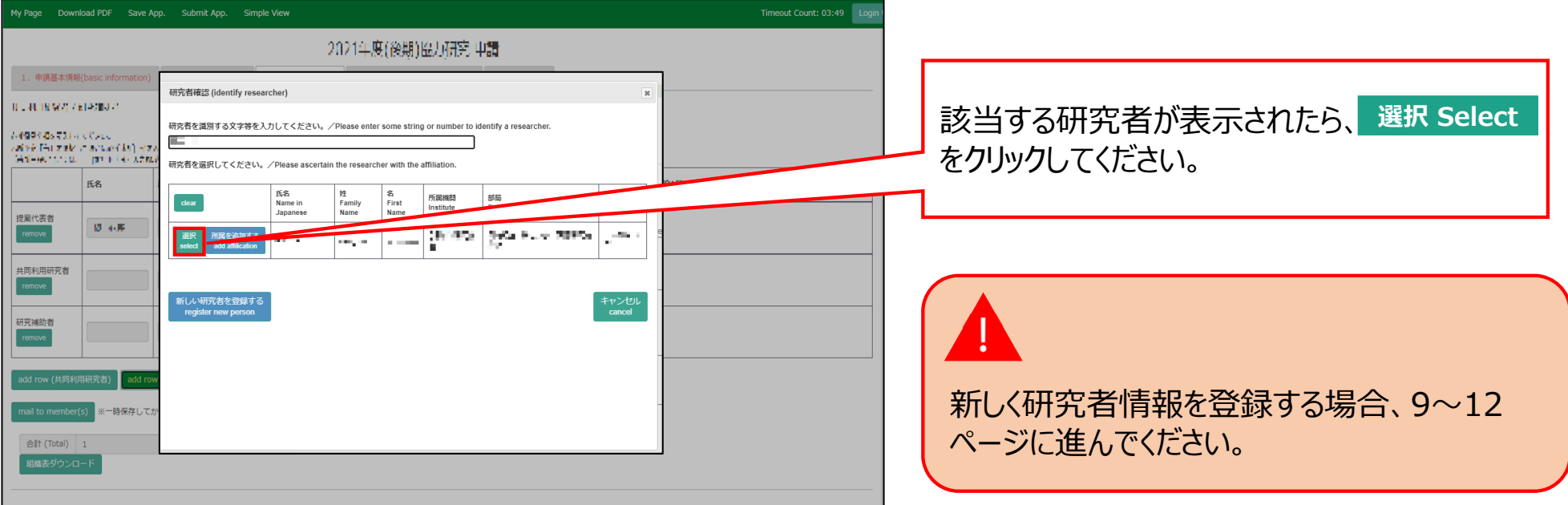

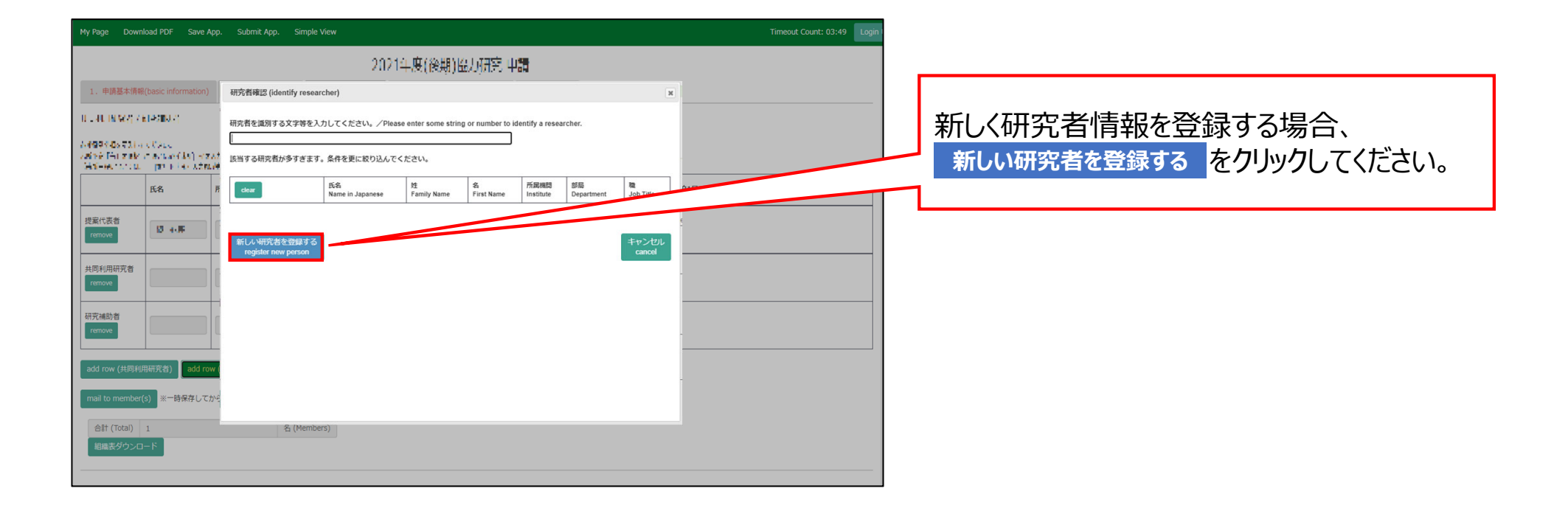

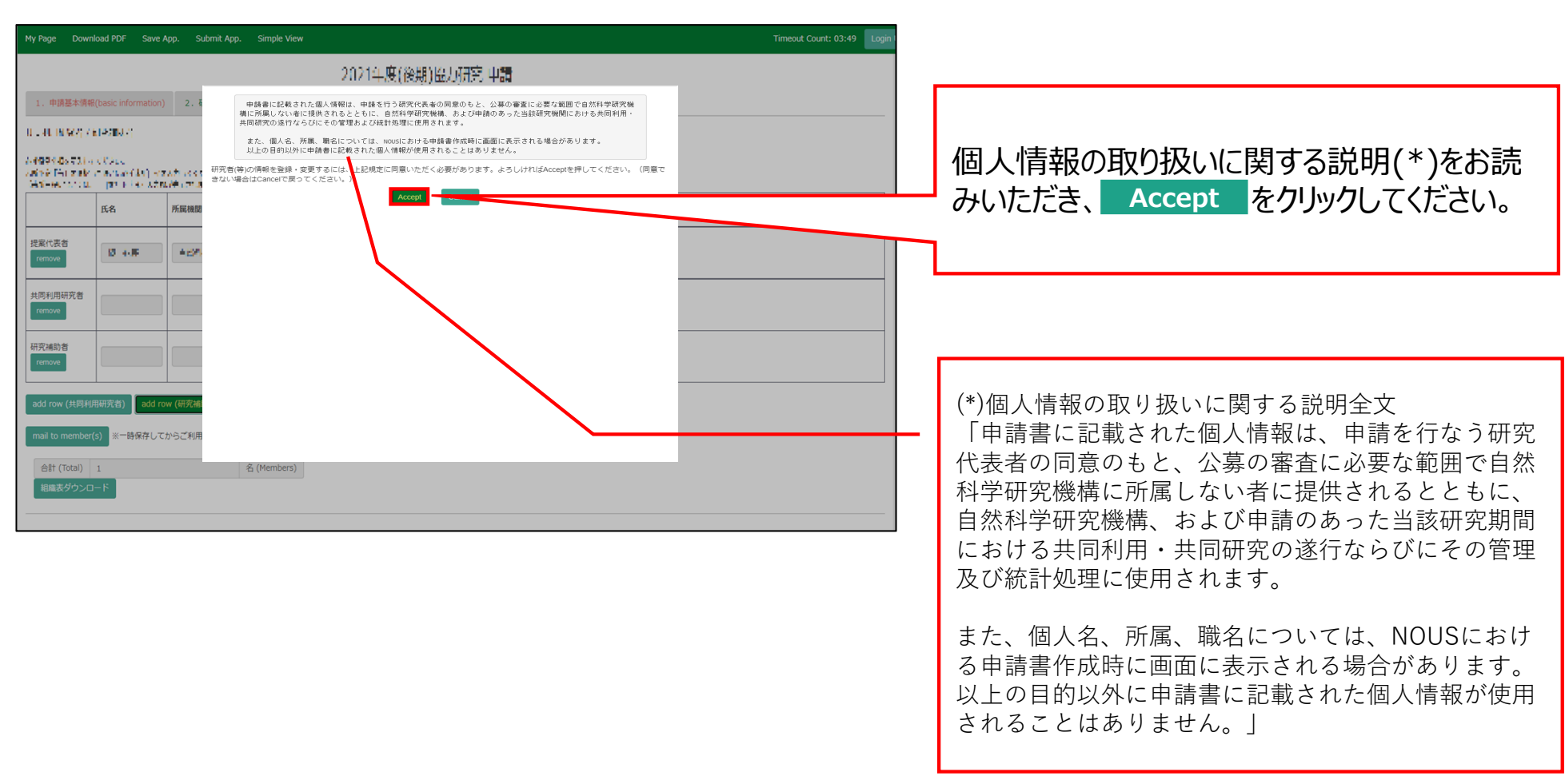

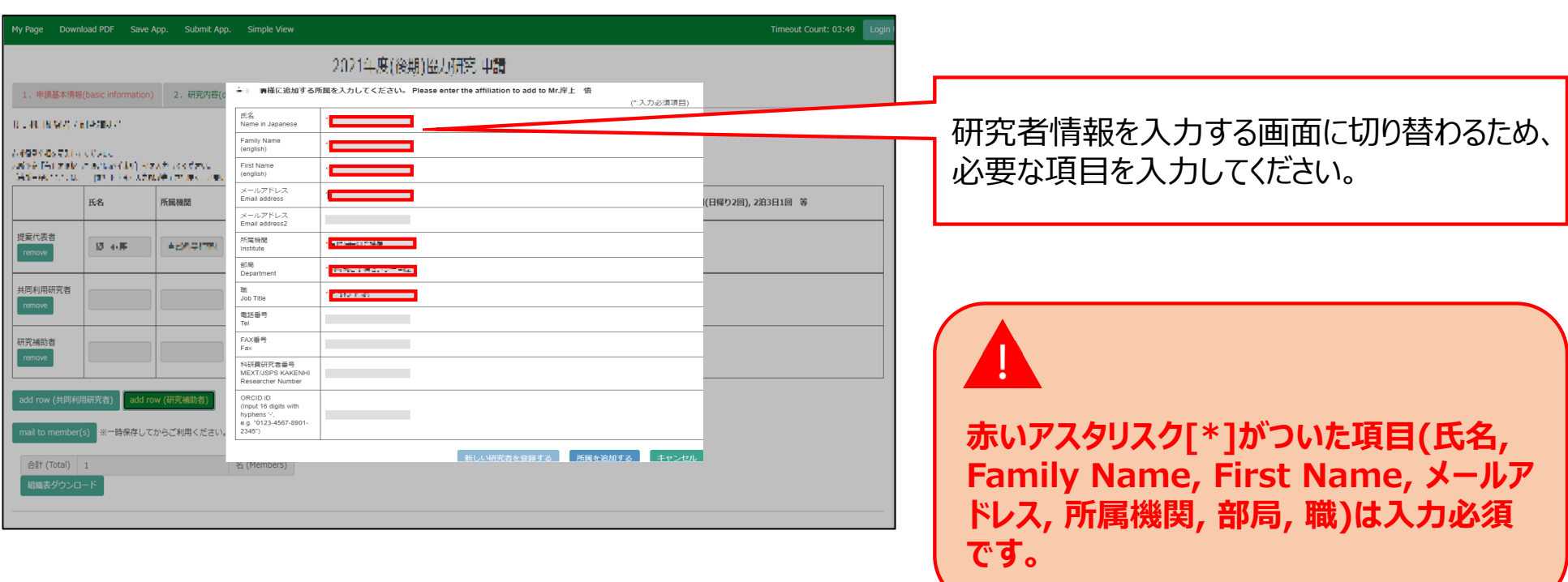

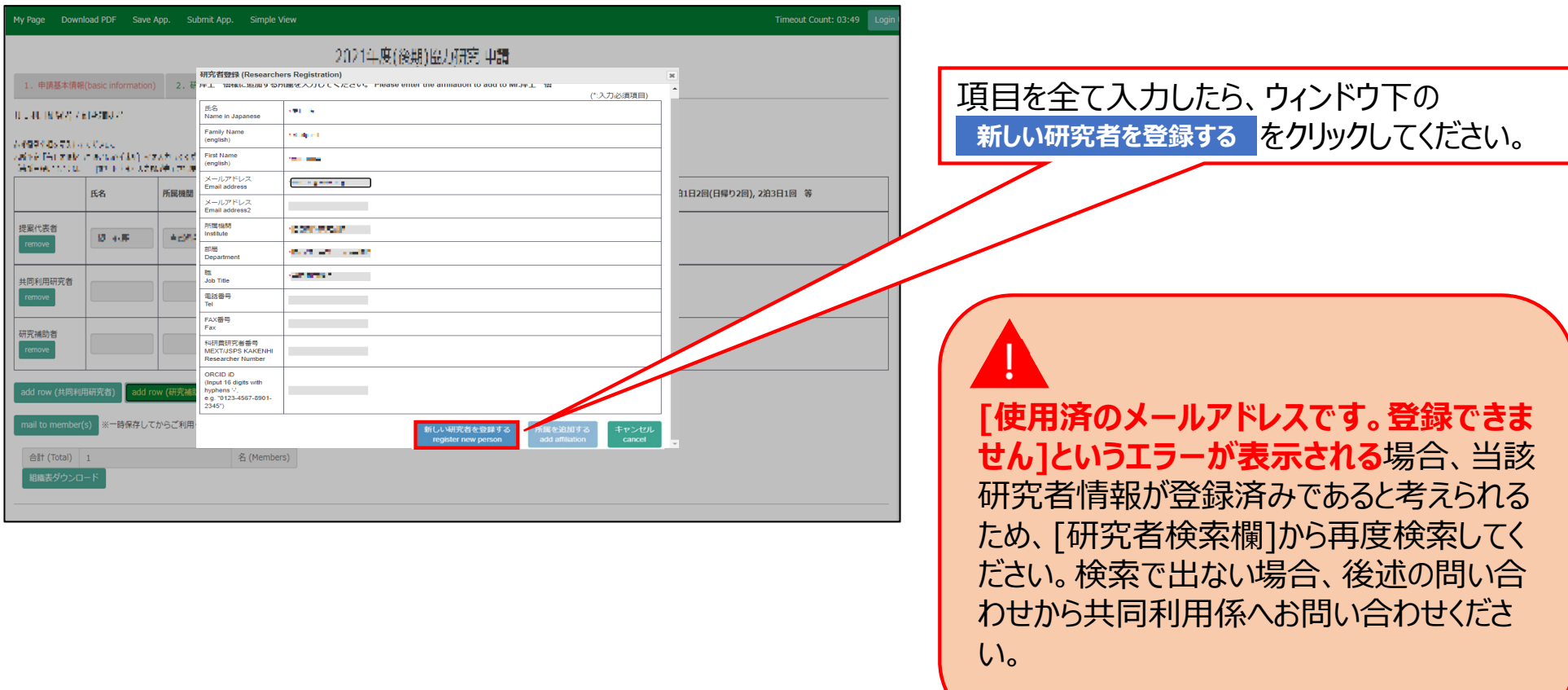

申請書を更新したら申請書左上の緑⾊ のバ―にある **Save App. をクリックし、更** 新情報を一時保存してください。

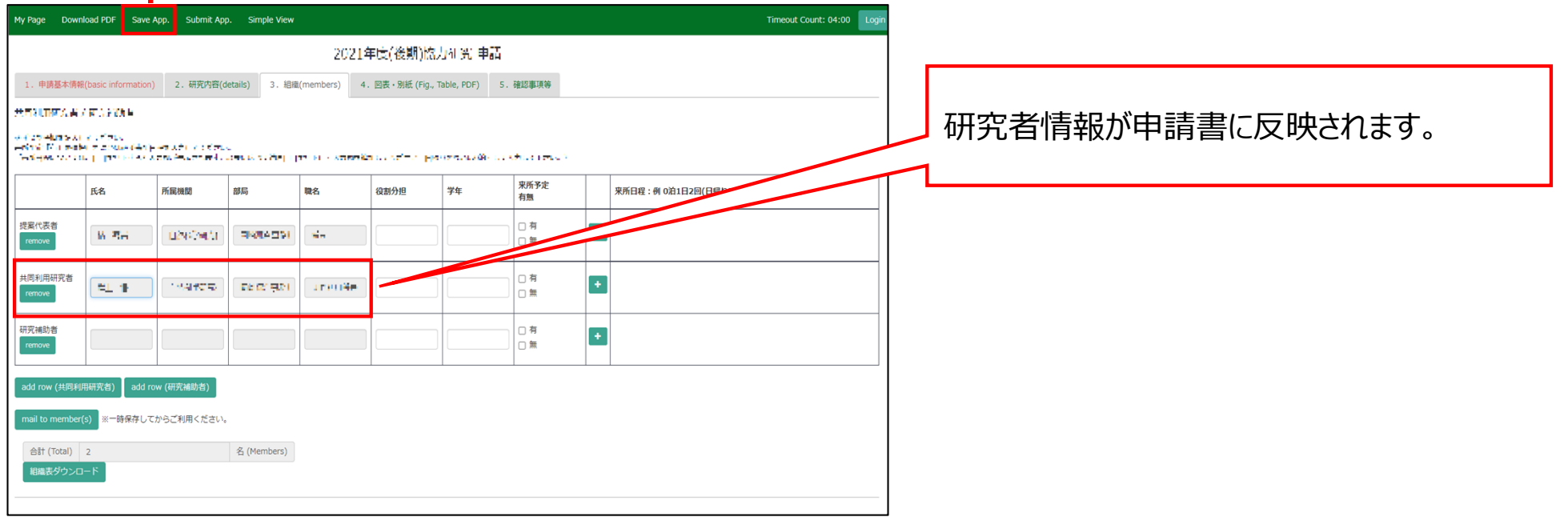

## **「共同利⽤研究者(分担者/研究補助者/研究会参加者) を追加する⽅法」は以上です。**

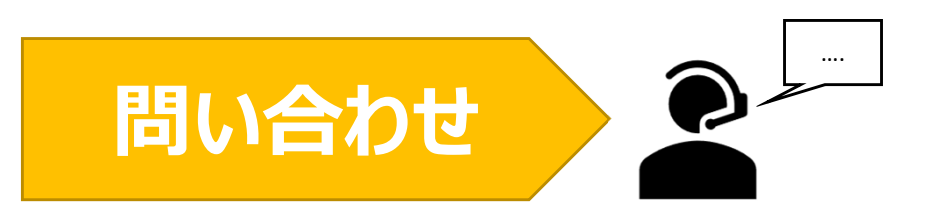

**NOUSの操作についてご不明点等ございます場合、下記問い合わせ先までお知らせください。**

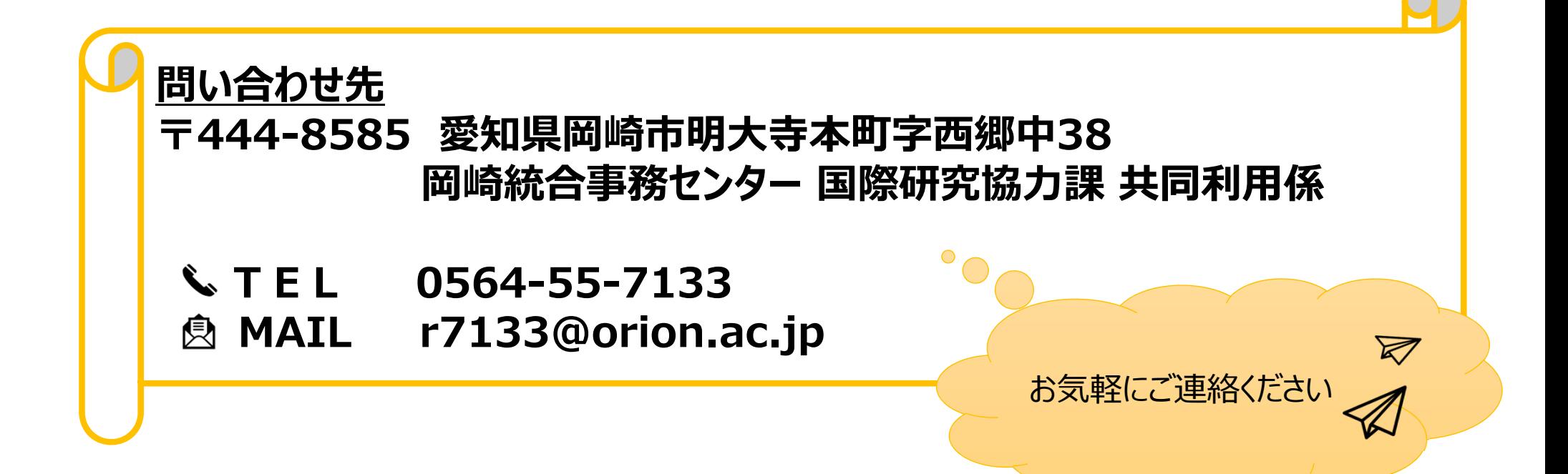